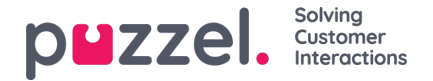

## **Knowledgebase-välilehti**

Knowledgebase-välilehdellä voit hakea tietoja tuotteesta/palvelusta. Voit selata tauollasi hyvät arvostelut saaneita artikkeleita tai etsiä aiheeseen liittyviä artikkeleita palvelutilanteen aikana. Parhaat artikkelit näkyvät aina keskipaneelissa, kun avaat välilehden ensimmäisen kerran.

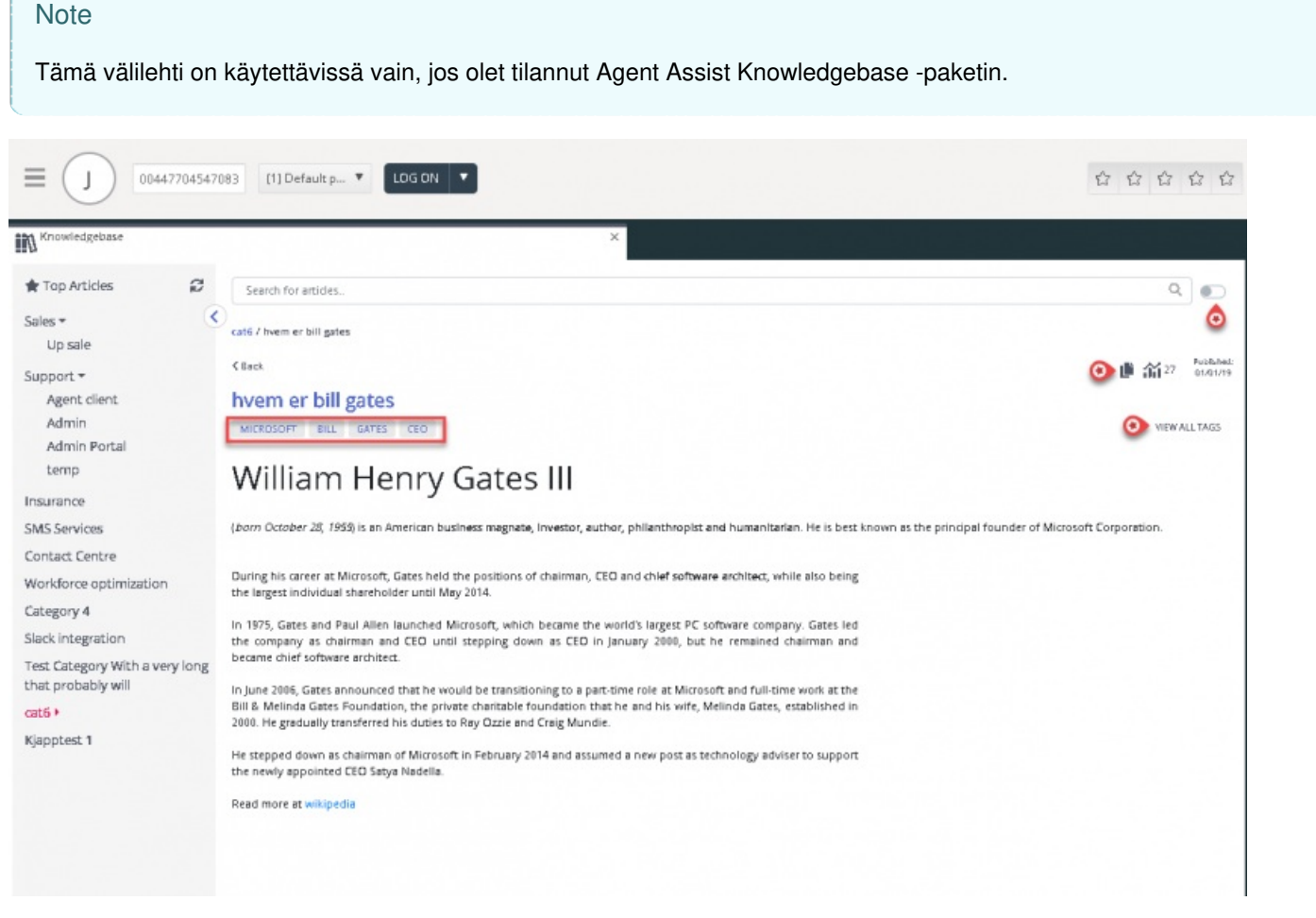

Aina kun palvelupyyntö saapuu, toiminto suodattaa automaattisesti näkyviin pyynnön jonon mukaiset artikkelit. Näet kaikki tähän jonoon liittyvät artikkelit. Voit myös hakea artikkeleita hakusanoilla luokan/osa-alueen mukaan. Automaattinen haku on käytössä tehdasasetuksena.

Artikkeliin on saatettu liittää useita erilaisia tunnisteita, joista muutama näkyy yläosassa. Avaa näkyviin kaikki tunnisteet painamalla oikealla olevaa VIEW ALL TAGS -vaihtoehtoa (näytä kaikki tunnisteet).

Artikkelin sisällön voi kopioida leikepöydälle, josta se on helppo liittää muualle tai tallentaa laitteelle. Kopioi artikkeli painamalla artikkelin oikeassa yläkulmassa olevaa kuvaketta.

Asiakaspalvelija voi lähettää artikkeliehdotuksiaan Knowledgebase-hallintajärjestelmän pääkäyttäjille painamalla hakukentän vieressä olevaa kuvaketta. Näytölle avautuu artikkeliehdotuksen ikkuna, johon voit kirjoittaa artikkelin otsikon ja sisällön kuten alla olevassa esimerkkikuvassa.

Lähetä ehdotus painamalla Send, ja näet vahvistuksen ikkunassa.

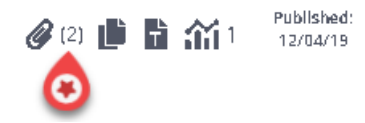

Näet luettelon kaikista käytettävissä olevista liitteistä napsauttamalla kuvaketta. Voit joko ladata sen tai kopioida linkin lähettääksesi sen itsellesi tai asiakkaalle. Artikkelin alaosassa on myös aiheeseen liittyvä artikkeli -osio, jos siihen on

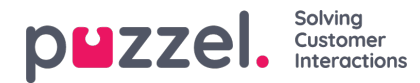

## linkitetty muita Knowledgebasen artikkeleita.

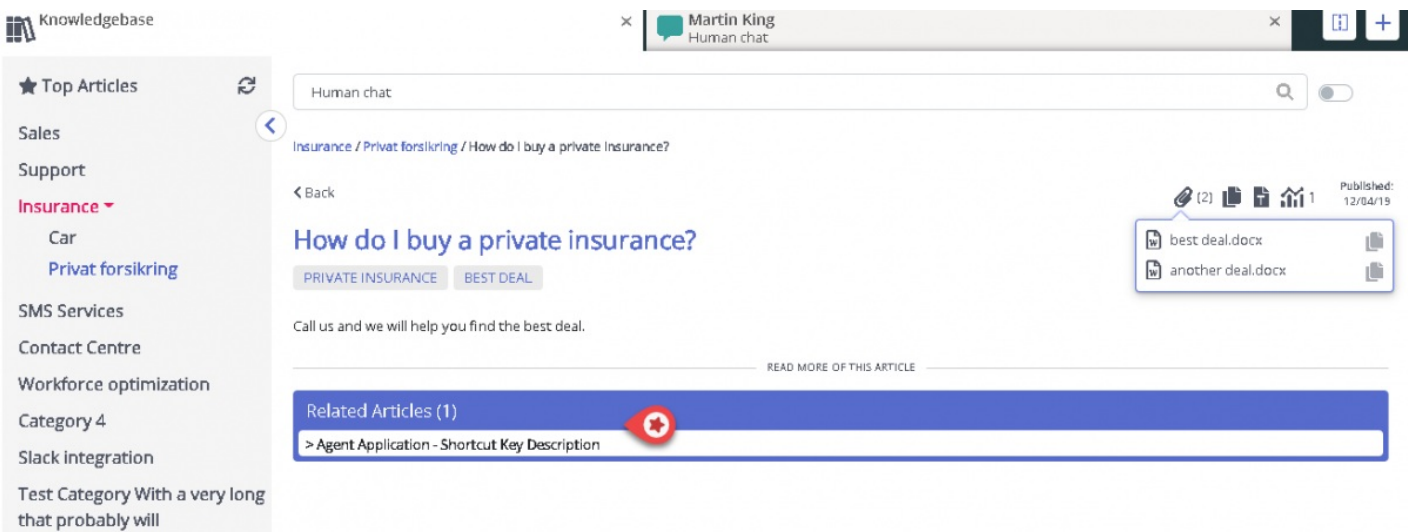

Agentit voivat myös lähettää artikkeliehdotuksia järjestelmänvalvojille, jotka sisällytetään Knowledgebase Management Systemiin, painamalla hakupalkin vieressä olevaa kuvaketta. Tämä tuo esiin ehdotusartikkeli-ikkunan, johon voit kirjoittaa artikkelin otsikon ja sisällön alla olevan kuvan mukaisesti.

Napsauta Lähetä nähdäksesi lähetetyn vahvistuksen valintaikkunan.

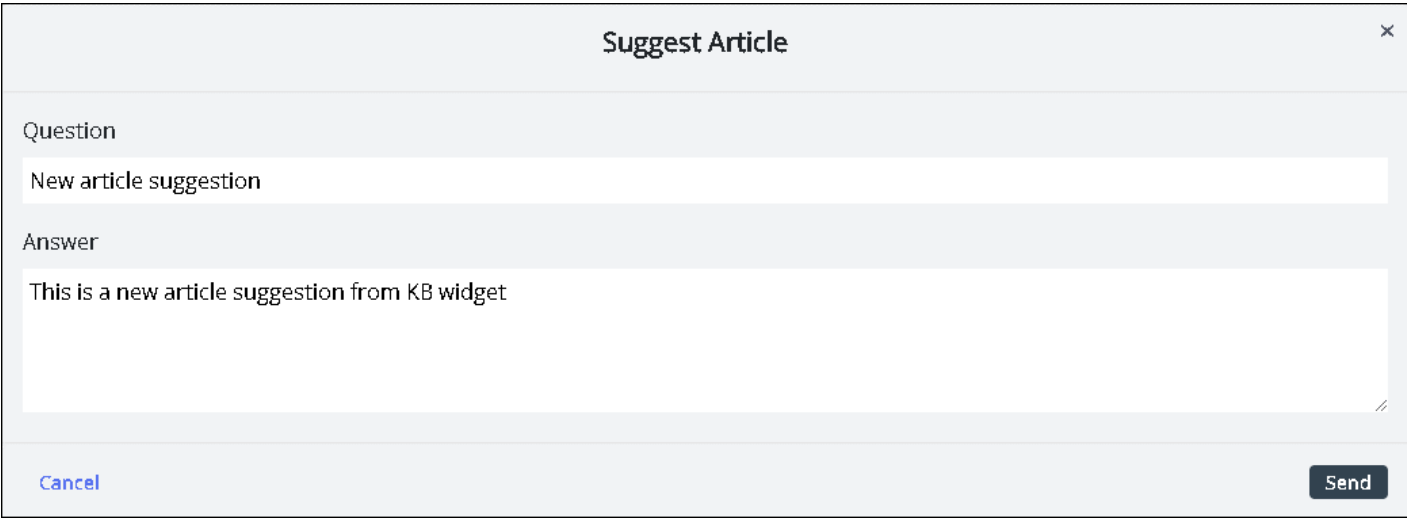